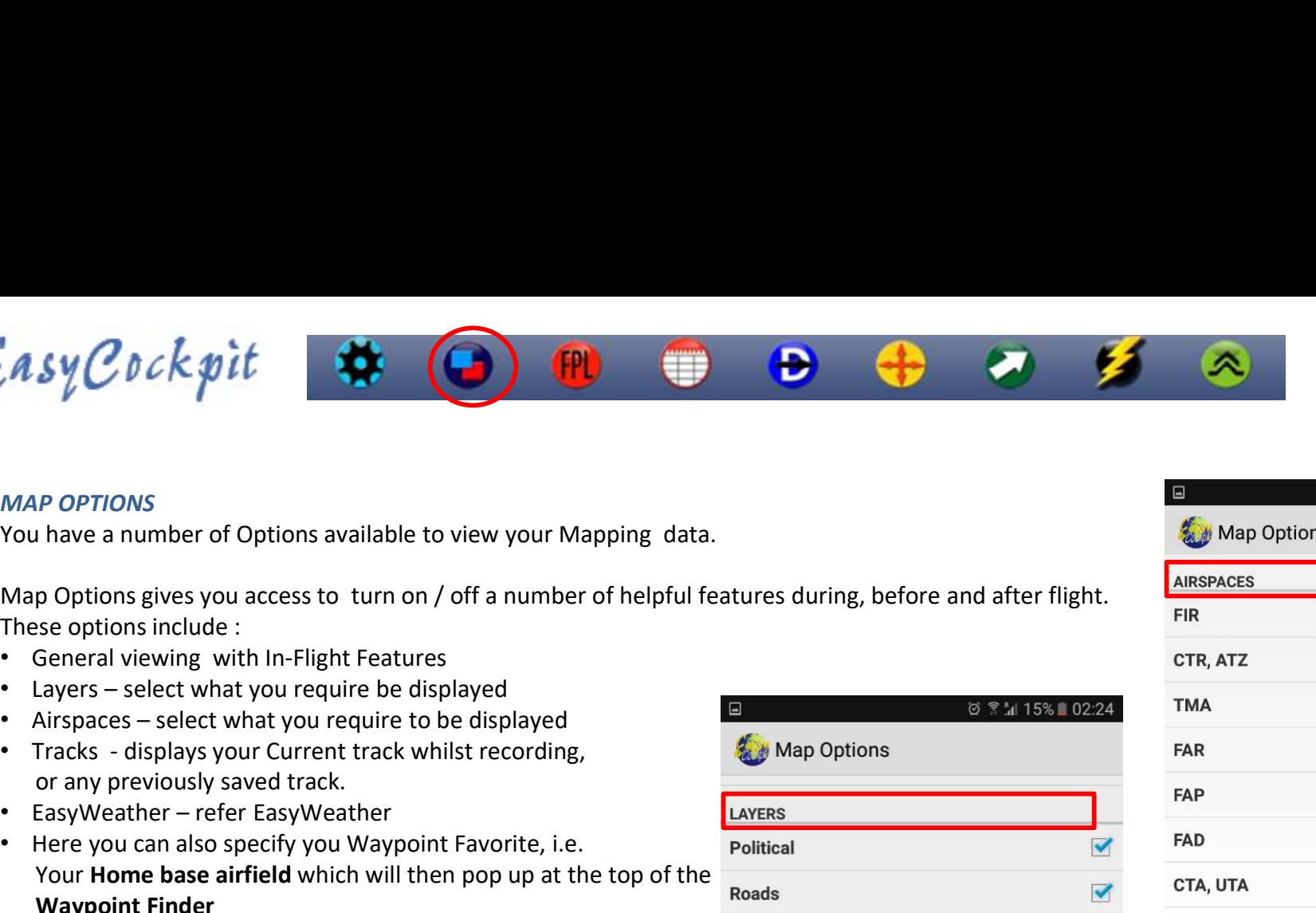

## MAP OPTIONS

These options include :

- General viewing with In-Flight Features
- 
- 
- or any previously saved track.
- 
- Your **Home base airfield** which **v** Waypoint Finder

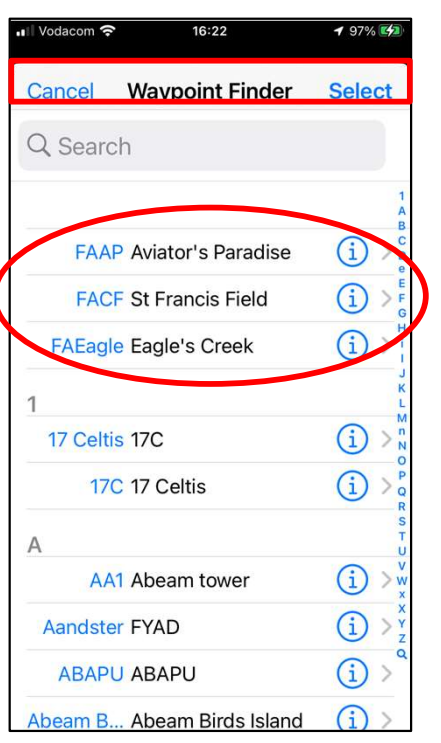

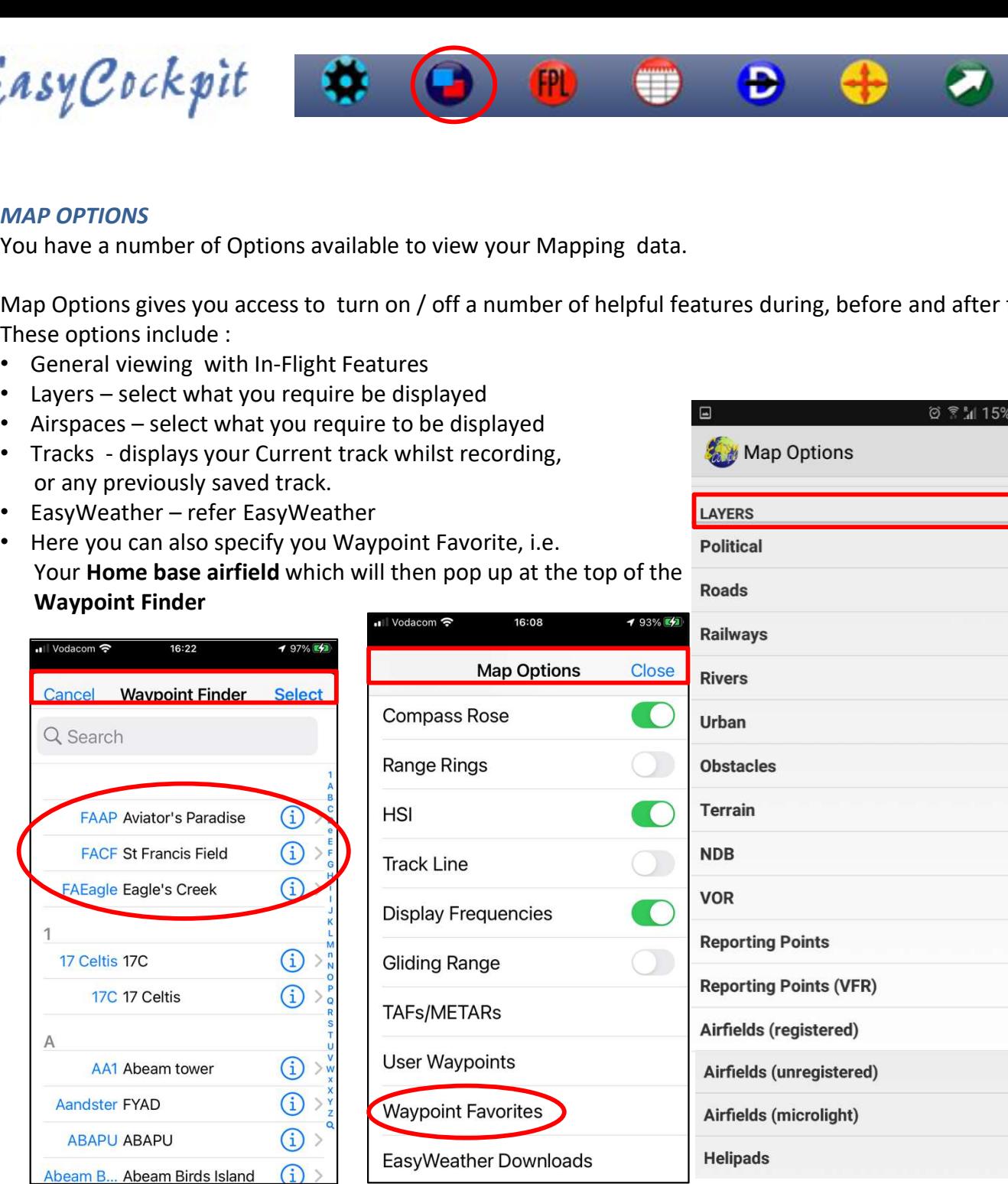

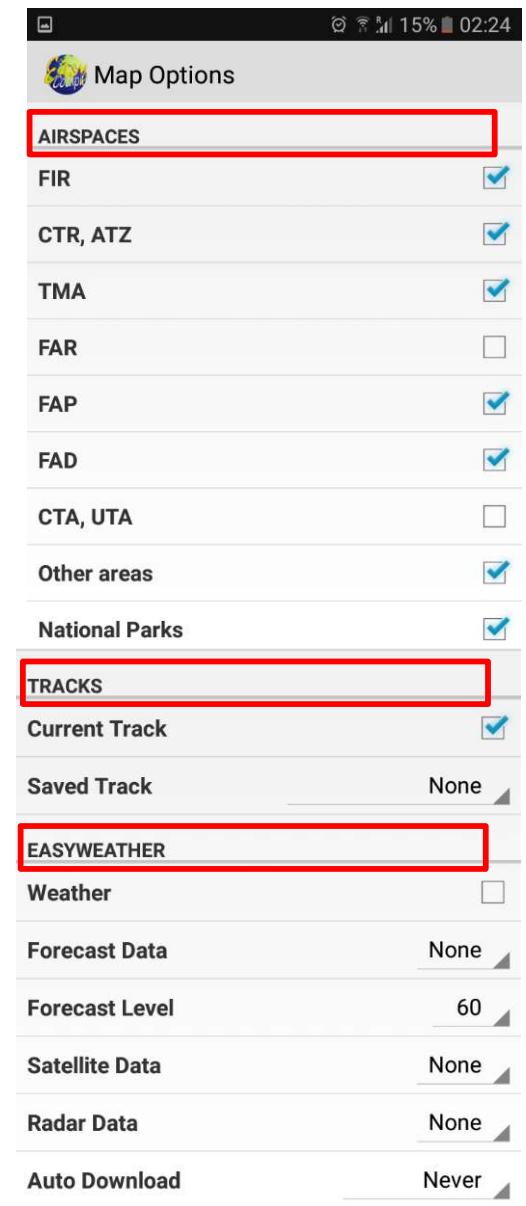

 $\overline{\mathbf{v}}$ 

 $\blacktriangledown$ 

 $\blacktriangledown$ 

 $\blacktriangledown$ 

 $\blacktriangledown$ 

 $\blacktriangledown$ 

 $\blacktriangledown$ 

 $\blacktriangledown$ 

 $\blacktriangledown$ 

 $\blacktriangledown$ 

 $\blacktriangledown$ 

 $\blacktriangledown$ 

## MAP OPTIONS : RANGE

The scale of the map display can be selected here which ranges from 2nm to 140nm. The range from the aircraft symbol to the compass rose is displayed on the top left corner of the screen. The range can also be altered by pinching or stretching the map on the screen with your fingers. You can quickly set back the range by either tapping **COLUME COLUME COLUME COLUME COLUME COLUME COLUME COLUME COLUME COLUME COLUME COLUME COLUME COLUME COLUME COLUME COLUME COLUME COLUME COLUME COLUME COLUME COLUME COLUME COLUME COLUME COLUME COLUME COLUME COLUME COLUME COL** MAP OPTIONS : RANGE<br>The scale of the map display can be selected here which ranges from 2nm to 140nm.<br>The range from the aircraft symbol to the compass rose is displayed on the top left<br>corner of the screen. The range can **THE SET ASY CONSOLUTE SET ASSAUTE THE SCALE THE SCALE THE SCALE THE SCALE THE SCALE THE SCALE THE FARGE THE FARGE CONSIDERANCE THE FARGE CONSIDERANCE THE FARGE CONSIDERANCE THE FARGE ON DEVIDENDING THE SCALE THAND THE SC** MAP OPTIONS : RANGE<br>
The scale of the map display can be selected here which ranges from<br>
The range from the aircraft symbol to the compass rose is displayed<br>
corner of the screen. The range can also be altered by pinching

Auto Zoom is activated. (Ref Settings & Tools/Settings/Display Features/Auto Zoom on approach)

Or use the toggle symbols on the screen

## MAP OPTIONS : DISPLAY MODE

In Track Up mode the map display is rotated to the aircraft's current Track. A 90º arc of the compass is displayed, always facing Magnetic Track Up.

North up mode shows the map display in a TRUE NORTH orientation. A 360º compass rose is displayed.

### MAP OPTIONS : COMPASS ROSE

when selected, a compass rose is displayed on the screen. The compass display shows a 90º Arc in Track-Up Mode and a 360º circle in North Up mode.

MAP OPTIONS : RANGE RINGS – when selected, a second ring inside the compass rose is displayed showing half the distance of the selected range. The range for this ring is also displayed in a white box on the right-hand side of the screen.

### MAP OPTIONS : HSI

### Switch HSI needle ON/OFF

Fact Up mode the map display is rotated to the aircraft's current Track.<br>
A 909 arc of the compass is displayed, always facing Magnetic Track Up.<br>
Nor are of the compass is displayed, always facing Magnetic Track Up.<br>
Nort Track according to the sensitivity setting. Each dot on the display screen represents A Do-<br>
Anoth Up Mode<br>
North Up Mode<br>
North Up Mode<br>
North Up Mode<br>
North Up Mode<br>
North Up Mode<br>
A 360<sup>9</sup> compass rose is displayed.<br>
MAP OPTIONS : COMPASS ROSE<br>
When selected, a compass rose is displayed on the screen. Th

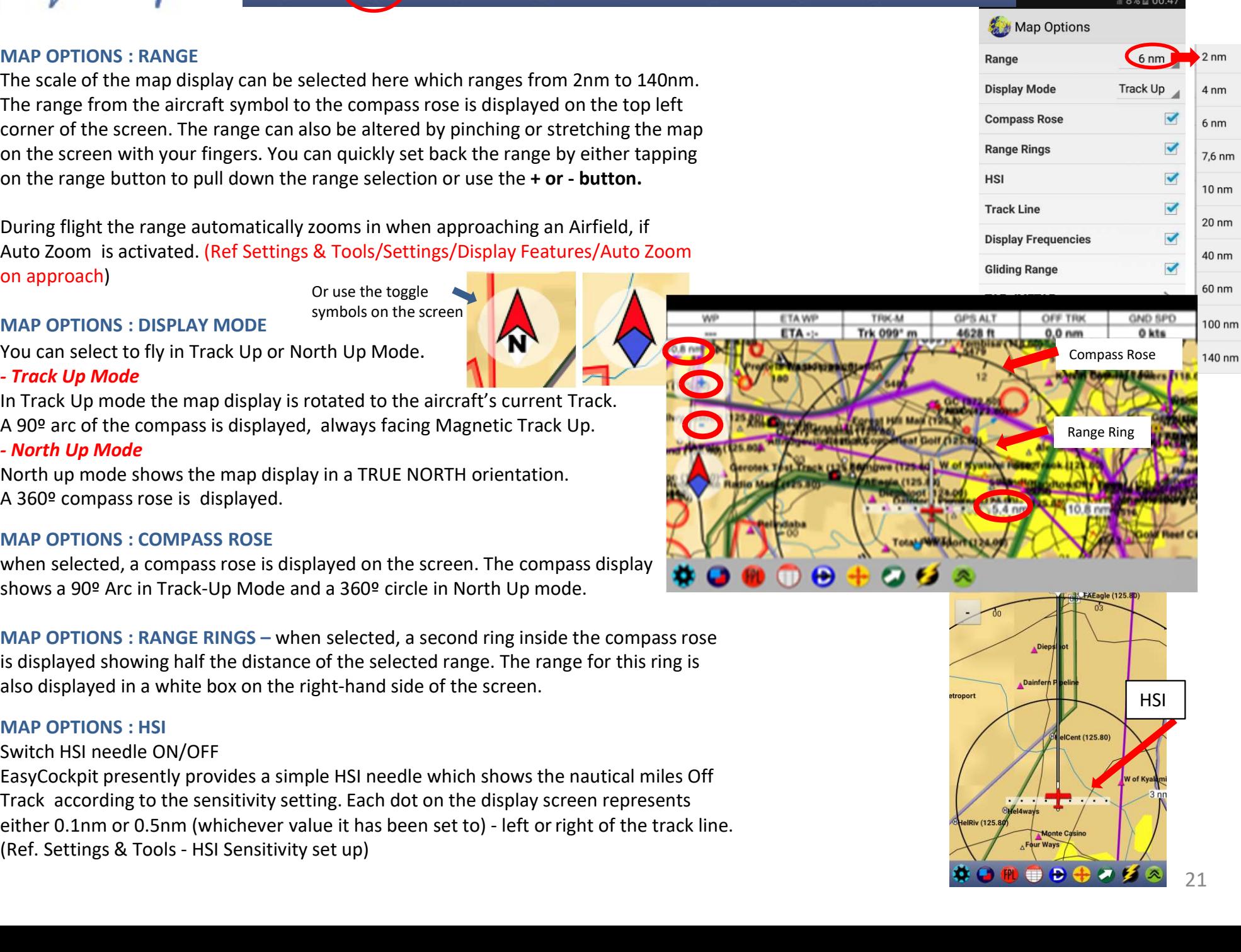

Trk 099° m

# MAP OPTIONS : TRACK LINE

The Track Line can be turned ON or OFF. It shows your actual course or track line being flown and will also show you Magnet Track, if Compass Rose is ON.

## MAP OPTIONS : DISPLAY FREQUENCIES

Switch ON/OFF to display of frequencies on MapView. This can clutter your map display on smaller devices, however it is very useful to see the airfield frequency when approaching your destination.

## MAP OPTIONS : GLIDING RANGE

After you entered the Glide Ratio under your Aircraft Details, the glide range rings around

airfields on the map display are calculated, taking your current 'agl' height above ground level, into account, to show how far the aircraft can glide with engine out. (Use when required otherwise it clutters your map.)

MAP OPTIONS : TRACK LINE<br>
THE Track Line can be turned ON or OFF. It shows your actual course or track<br>
line being flown and will also show you Magnet Track, if Compass Rose is ON.<br>
MAP OPTIONS : DISPLAY FREQUENCIES<br>
Switc for airfields with a weather station. This information is also available by tapping on the airfield. Ref: EasyWeather MAP OPTIONS : GLIDINIG RANGE<br>
The proposition of the Gilde Ratio under your Aircraft Details, the glide range rings around<br>
diffields on the map display are calculated, taking your current 'ag!' height above ground level, far the aircraft can glide with engine out. (*Use when required otherwise it clutters your map.)*<br>MAP OPTIONS : TAFs/METARs & EasyWeather Downloads<br>With a valid EasyWeather subscription you can quickly find and view TAFs a

## MAP OPTIONS : TRACKS

Switch ON/OFF to activate the display option to view your choice of : Current track during flight, OR Current Track

Scroll down to TRACKS and make your selection. Current Track is used during flight and leaves a yellow TRAIL of your real time flight line.

This option can also be activated for use in a simulated flight.

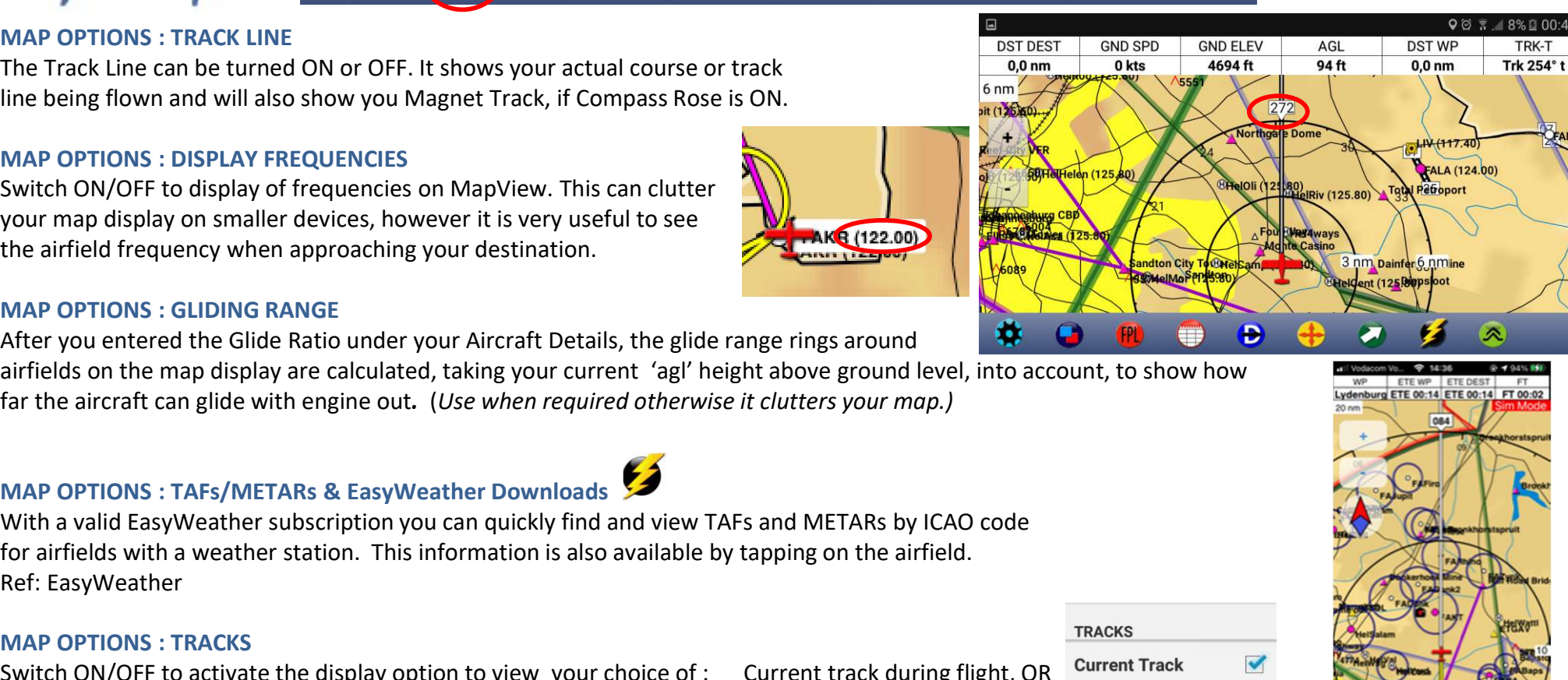

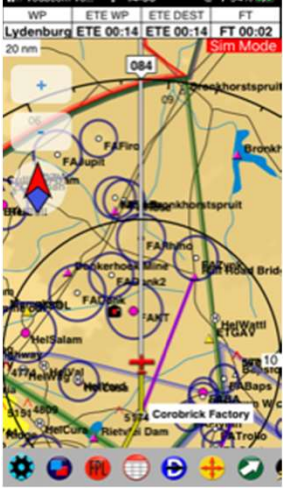

 $-$  8%  $\overline{0}$  00  $\overline{2}$ 

TRK-T

**DST WP** 

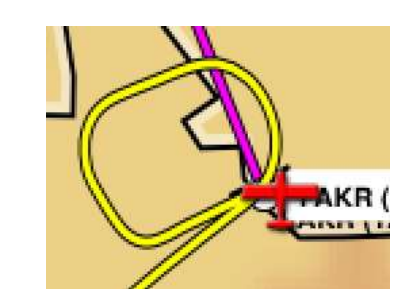

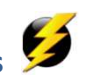

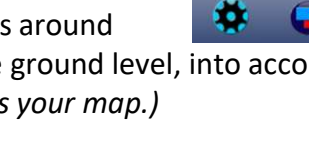

A Saved Track Saved Track

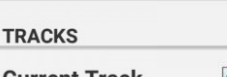

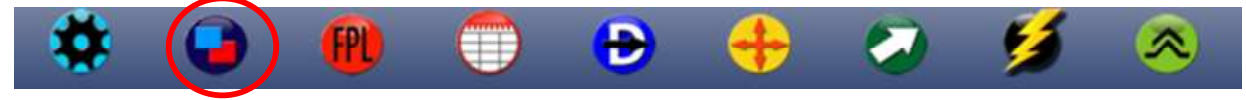

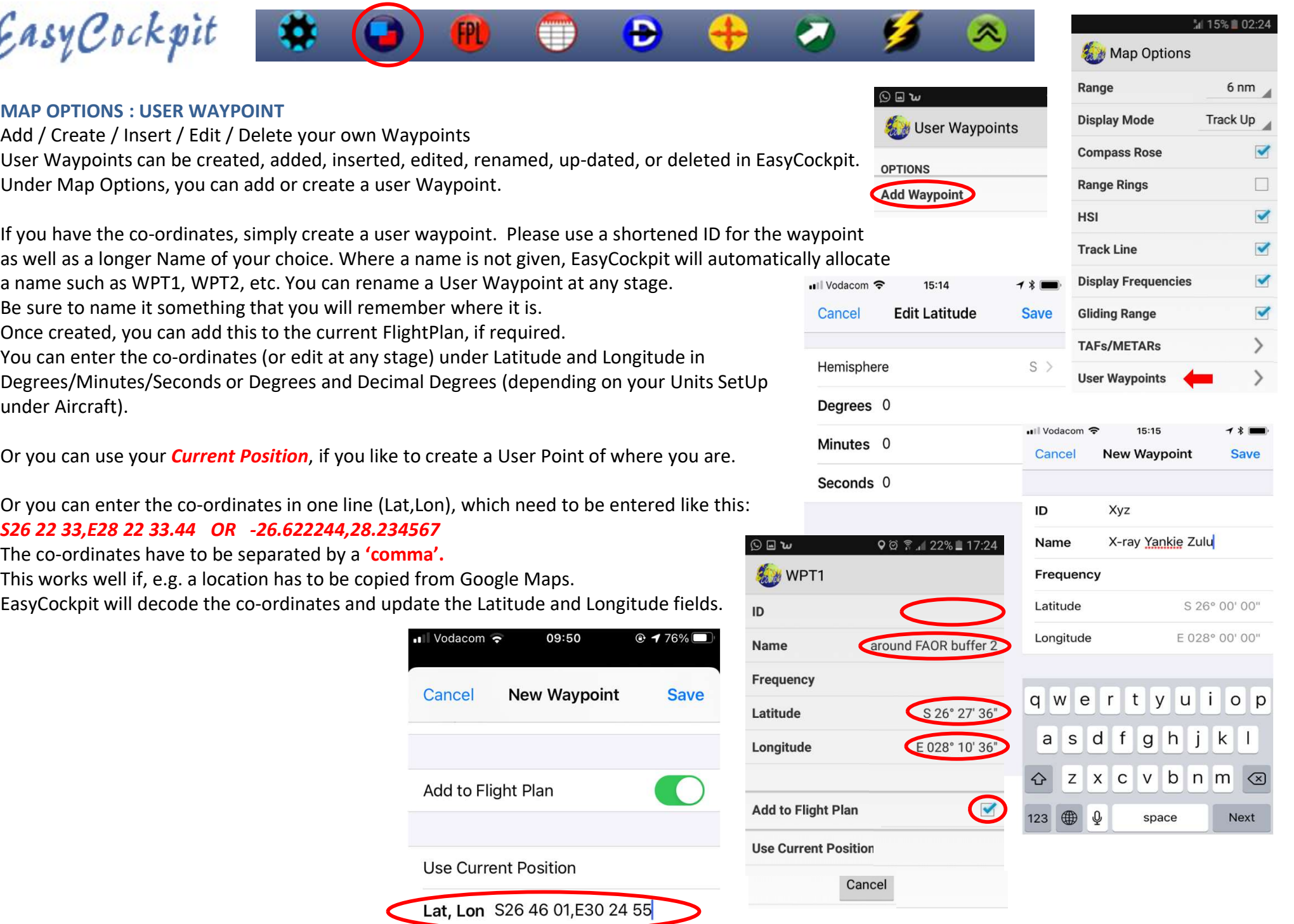

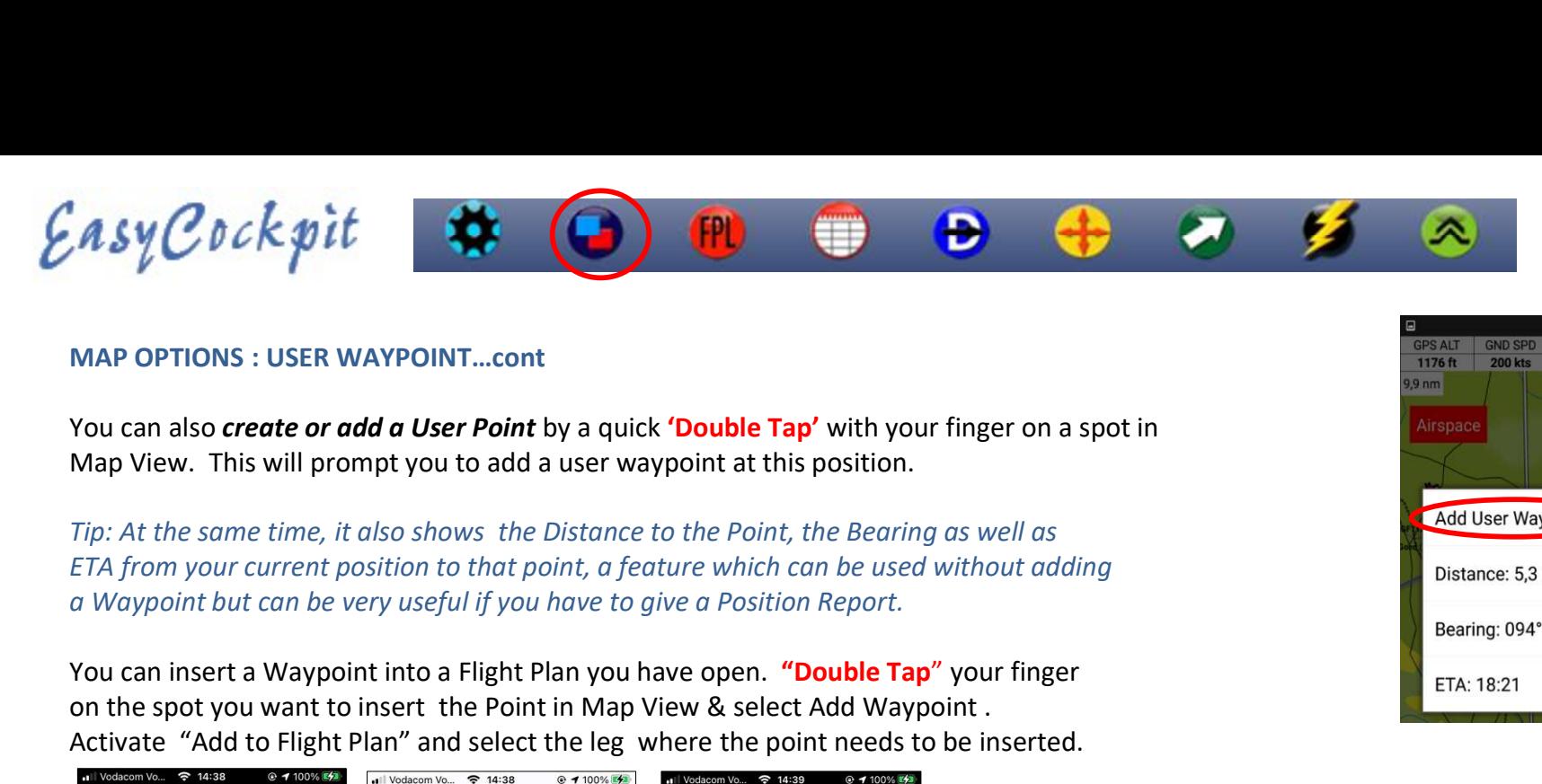

## MAP OPTIONS : USER WAYPOINT…cont

You can also *create or add a User Point* by a quick 'Double Tap' with your finger on a spot in Map View. This will prompt you to add a user waypoint at this position.

Tip: At the same time, it also shows the Distance to the Point, the Bearing as well as ETA from your current position to that point, a feature which can be used without adding

You can insert a Waypoint into a Flight Plan you have open. "Double Tap" your finger on the spot you want to insert the Point in Map View & select Add Waypoint . Activate "Add to Flight Plan" and select the leg where the point needs to be inserted.

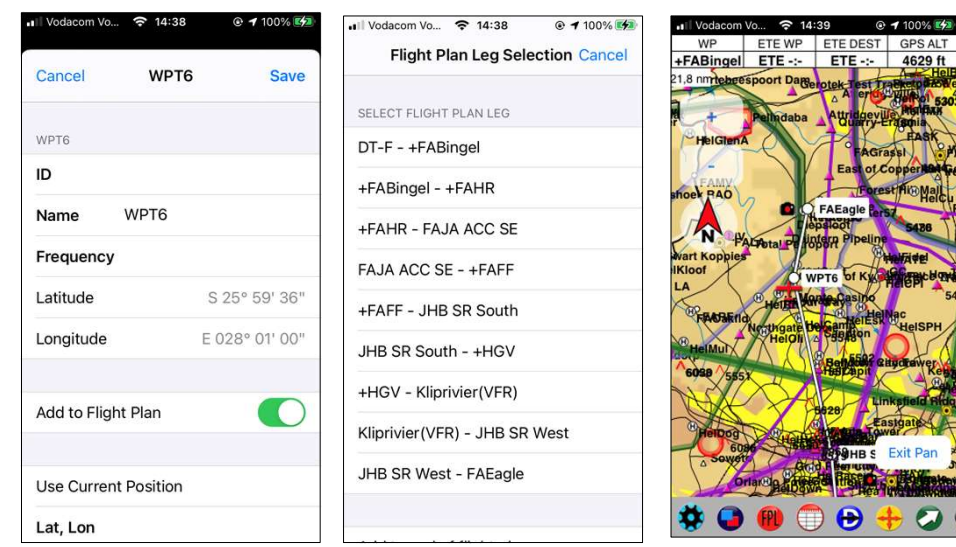

## User Waypoints (only) can be deleted at any time.

In Android: select and hold the Waypoint in the User Point menu, then tap on DELETE.

In Apple: select the Edit function in the User Point menu, then Delete.

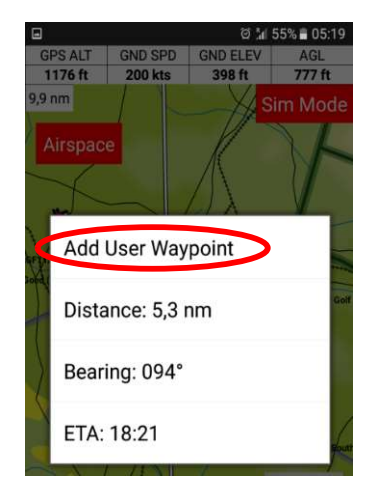

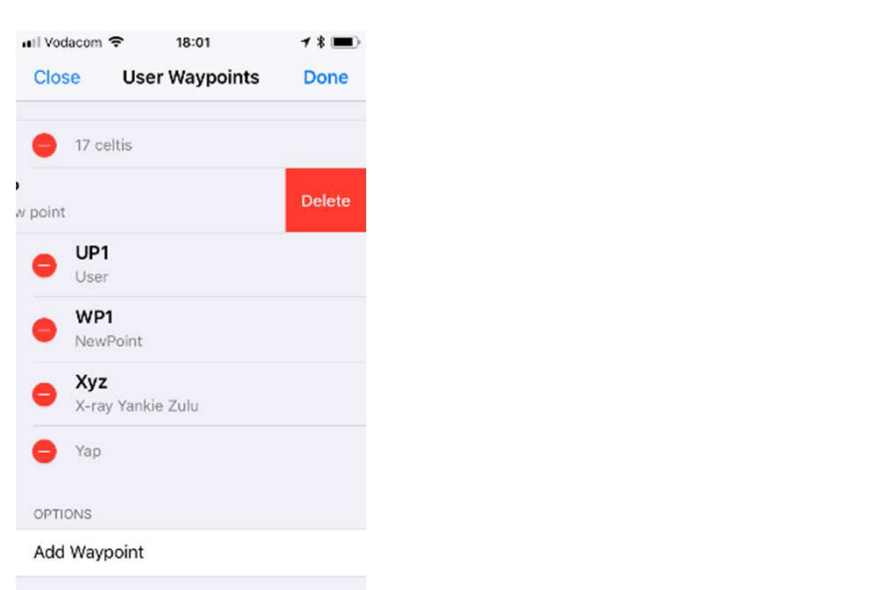

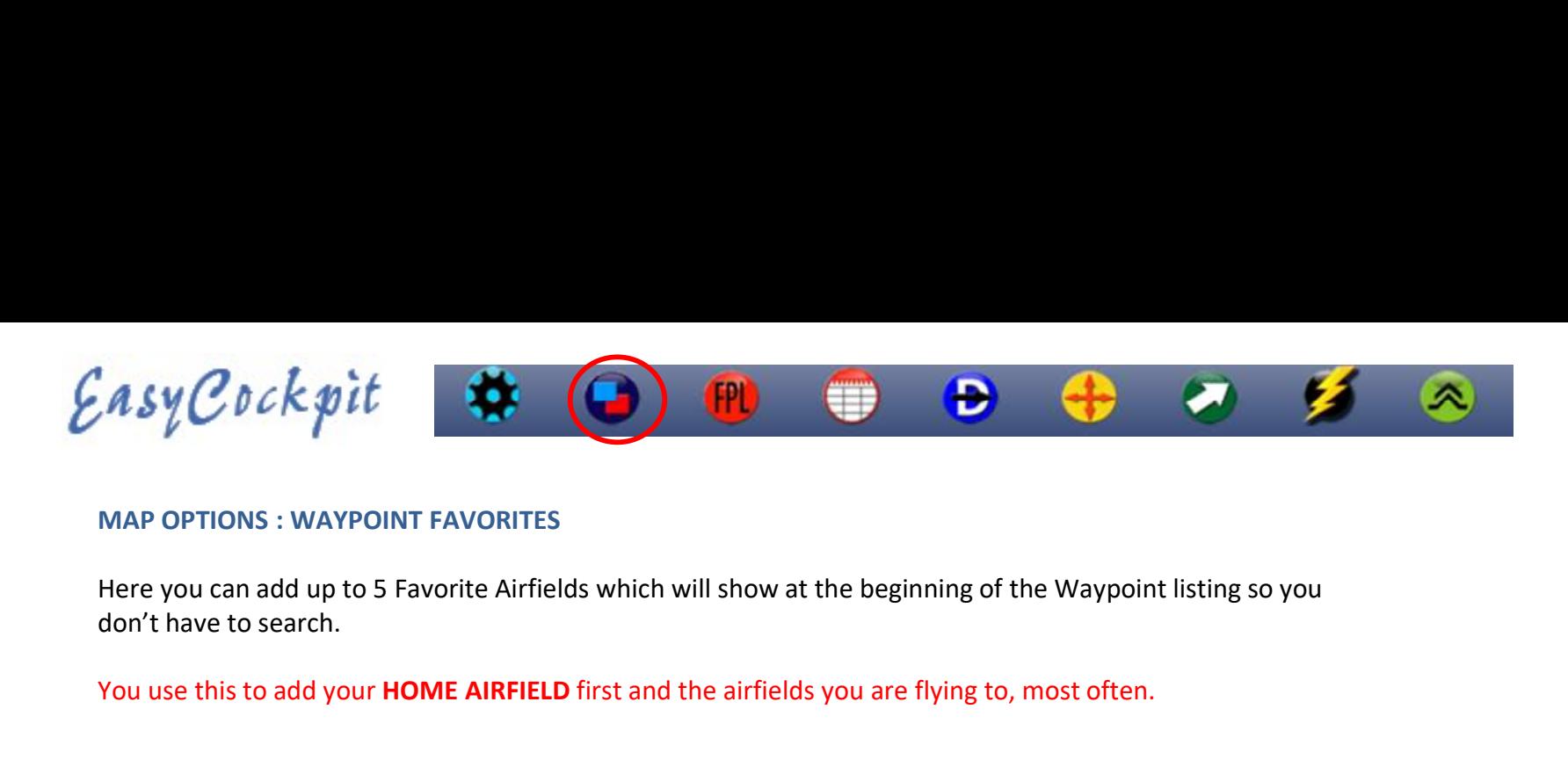

## MAP OPTIONS : WAYPOINT FAVORITES

.

don't have to search.

You use this to add your HOME AIRFIELD first and the airfields you are flying to, most often.

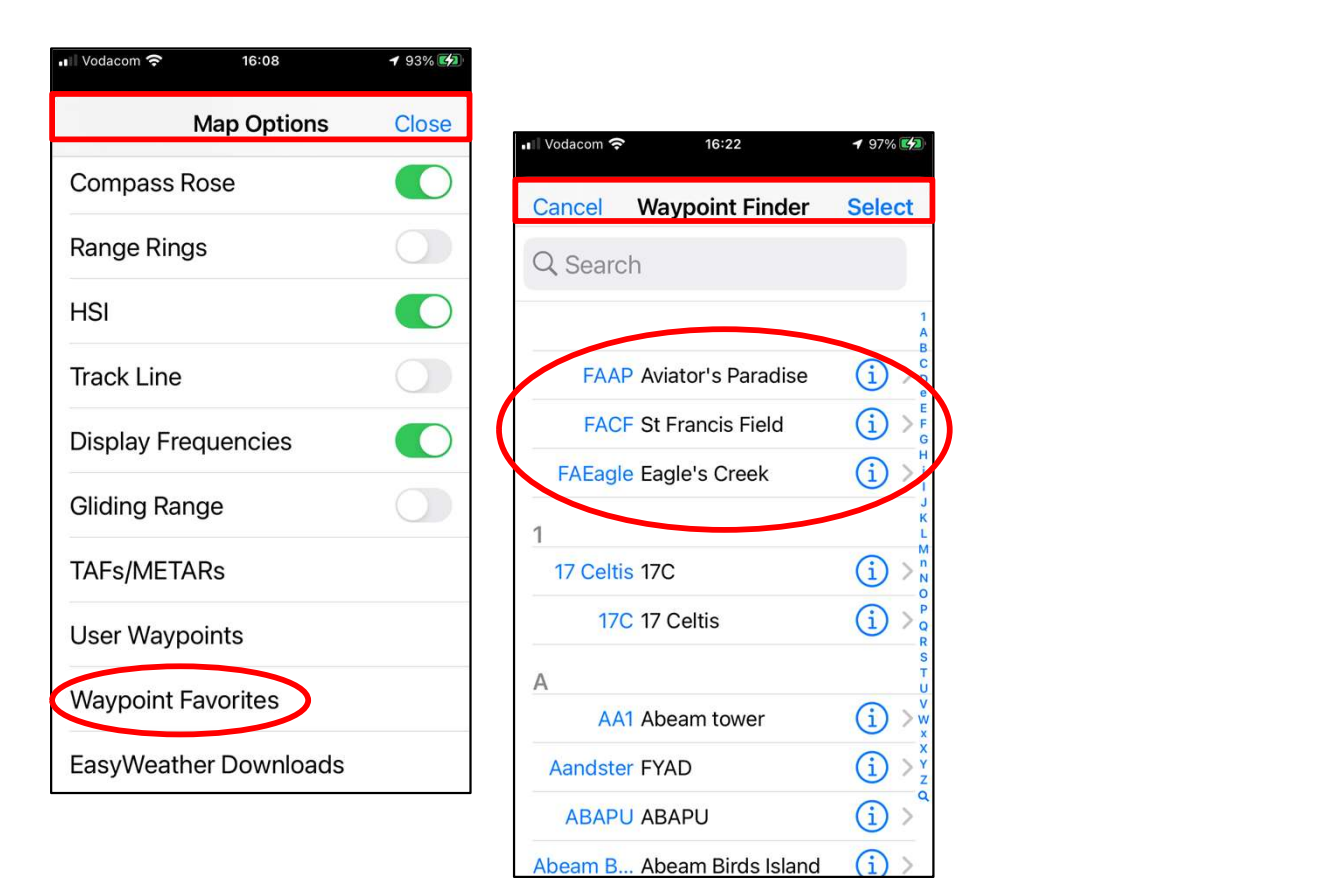